## **EXPENSE REPORTS (Personal Reimbursements)**

In the *Expenses* worklet, click **Create Expense Report**. Fields with a \* are required.

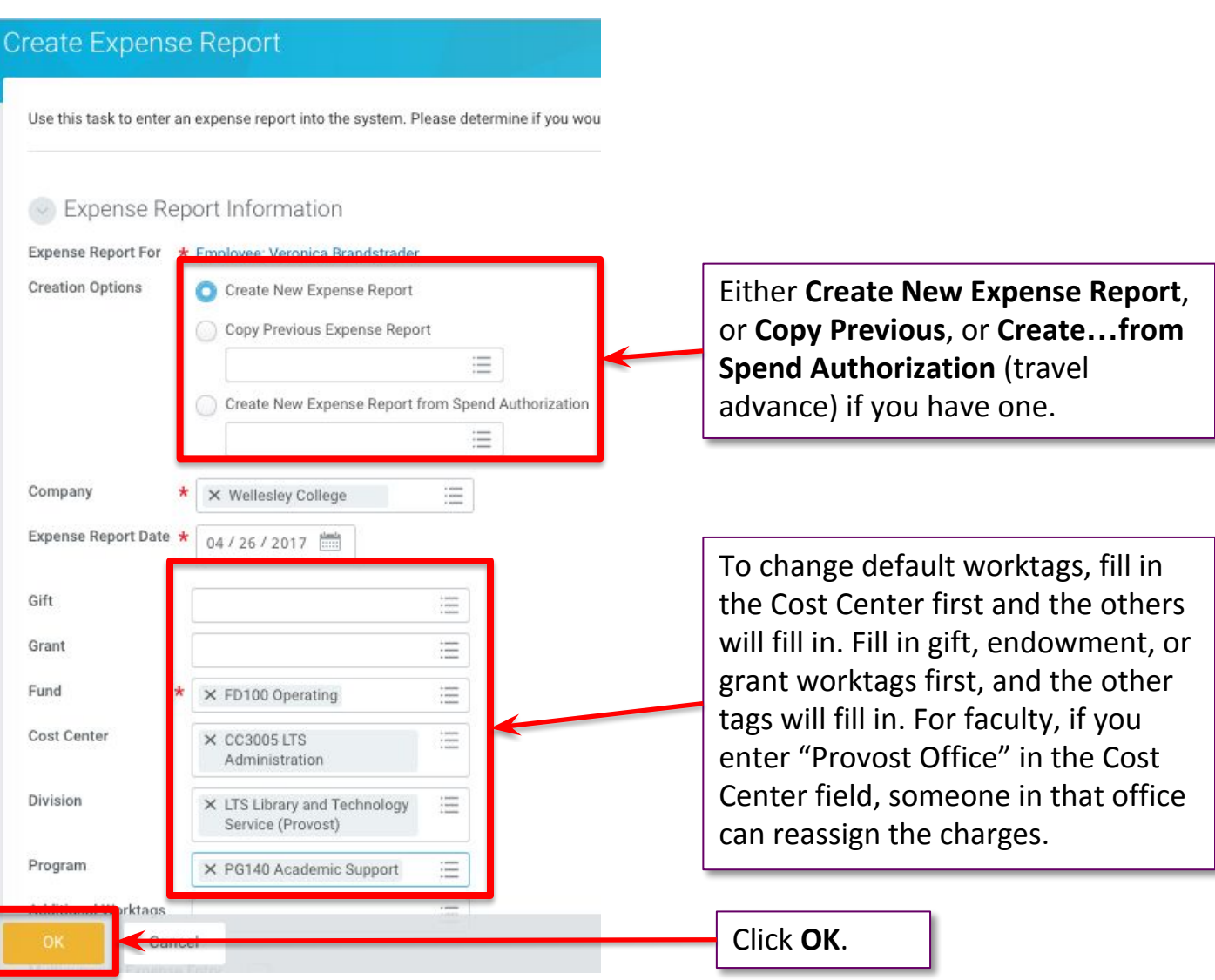

If you have charges made on a Travel Card, they will appear at the bottom of the first screen of the expense report. Simply check the box next to the items you wish to include. An expense report can be a combination of Travel Card charges and items you are requesting reimbursement for. Separate events, e.g., a conference and office supplies, should go onto separate expense reports.

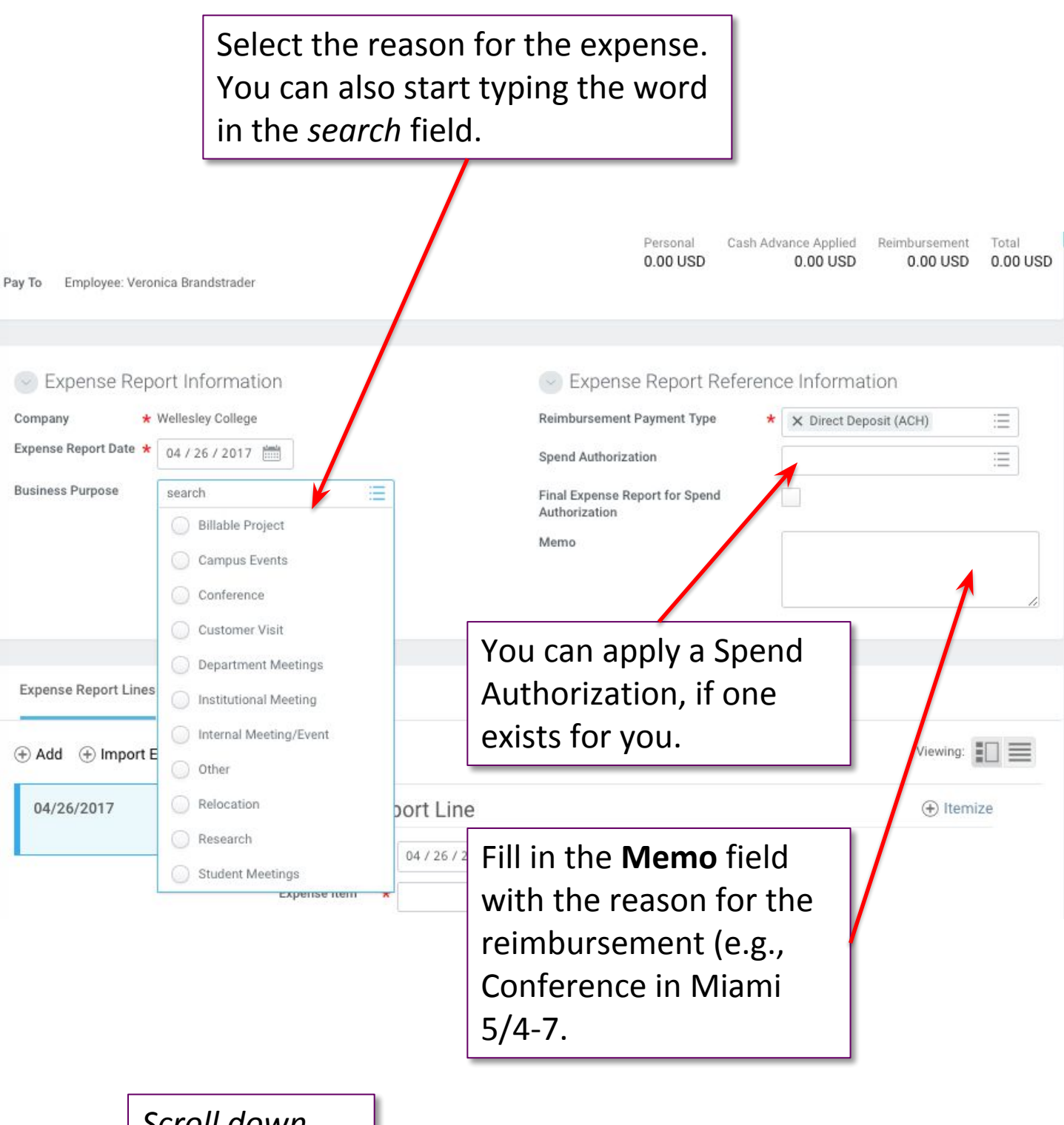

*Scroll down…*

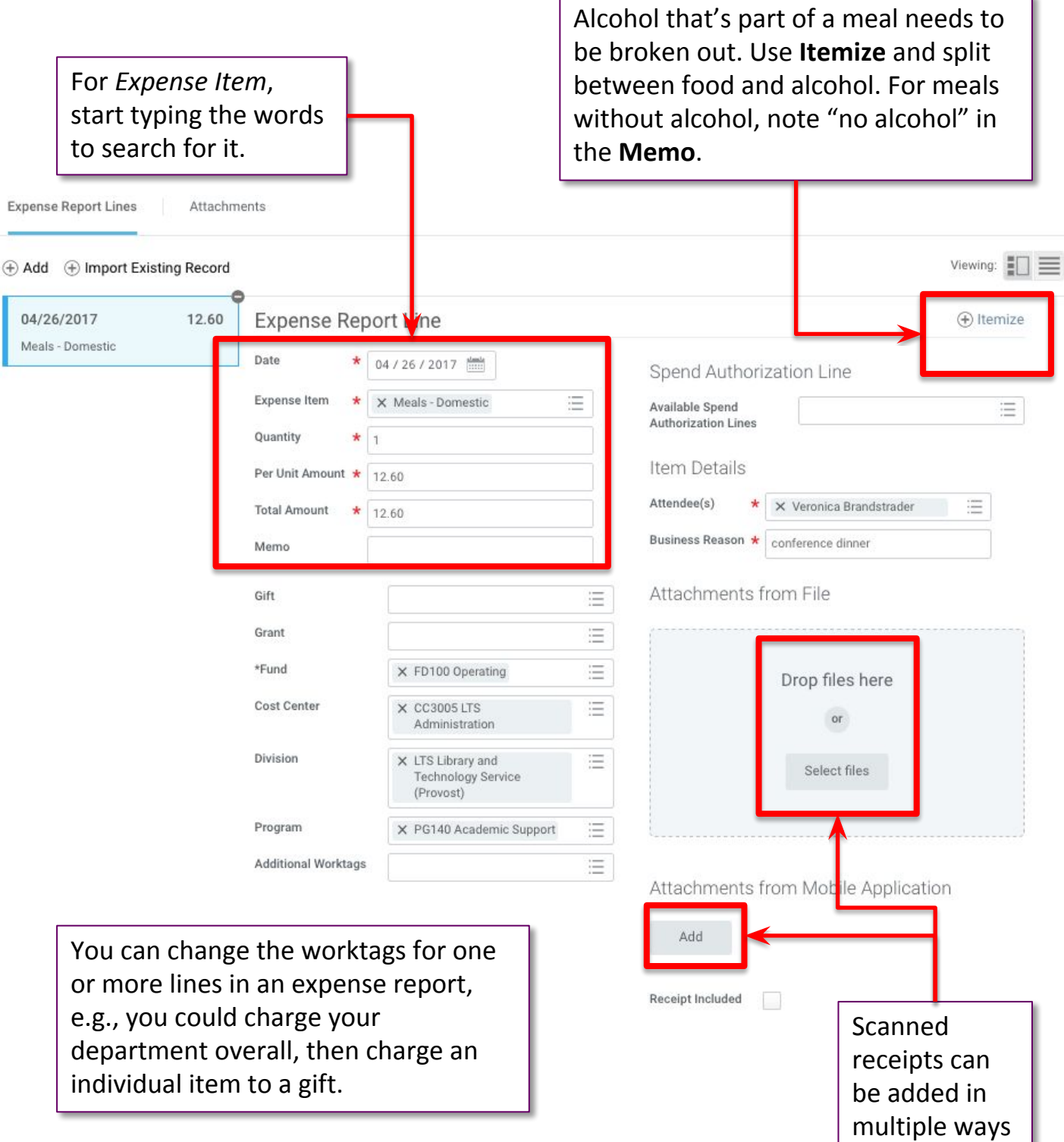

Attachments

![](_page_3_Figure_2.jpeg)

![](_page_3_Picture_3.jpeg)

If you've missed any required fields, you'll get an error message when you Submit, with instructions on what to correct.

Your expense report will appear in your Workday Inbox in the Archive tab and in the **Expenses** worklet under **View > Expense Report**s.

## **SPEND AUTHORIZATION (Travel Advance)**

## From the Workday home screen, choose **Expenses**, then **Create Spend Authorization.**

## **Important Reminder for Spend Authorizations:**

**Spend Authorization Lines** 

- . Spend Authorizations will be used ONLY, when requesting Travel/Cash Advances. Please don't not use spend authorizations for any other purposes.
- . For all spend authorizations, select the Travel Expenses expense item and check the Cash Advance Requested check box.

For guidance on applicable charges, please refer to Wellesley's Travel Policy and Procedure.

Attachments

![](_page_4_Picture_59.jpeg)

![](_page_4_Picture_60.jpeg)

![](_page_5_Picture_91.jpeg)

X United Airlines

06/09/2017

06/19/2017

X Economy

E

 $\equiv$ 

Airline

**Arrival Date** 

Departure Date

Class of Service \*

…and where it should be charged...

Note: You can only choose one set, so if you'd like to encumber 2 different cost centers, create 2 spend authorizations. Also, you can always reassign charges when you create an expense report.

…and details particular to the expense.

![](_page_5_Figure_4.jpeg)